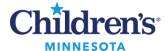

# **Document Routing Carbon Copies: Direct Charting**

This process is for Inpatient documents (History and Physical, all Consultations, and Narrative Summary). **Note:** This process is not used for Ambulatory documentation.

**Reports created via Direct Charting** can pull the primary clinician, referring clinician and the lifetime clinical team into the cc/routing area of the report by using the .cc dot phrase. Cerner will automatically route a final version of the report to these clinicians. If a copy of the report is needed for someone not listed in the routing/cc listing, a carbon copy order needs to be placed, and the report needs to be forwarded to HIM for processing/distribution.

## How to Send One-time Carbon Copies to HIM for Processing

1. On the Workflow Summary tab, select New Order Entry.

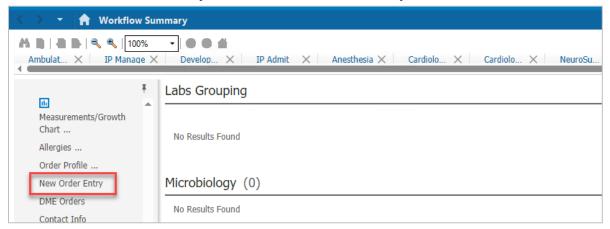

2. The **New Order Entry** page displays. Type *carbon* in the **Search New Order** field.

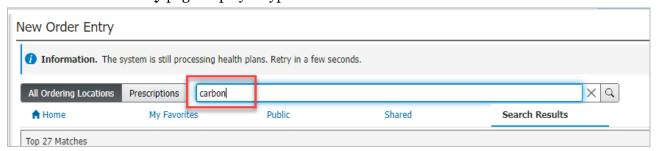

3. Select **Carbon Copy** from the **Orders List**.

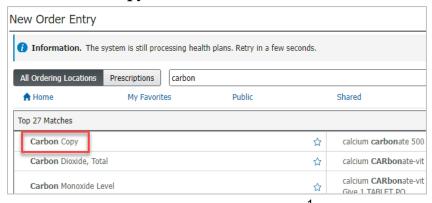

Informatics Education Updated August 2024

Questions or need assistance? Call Children's IT Service Desk 24/7 at 952-992-5000 or 4-5000 internally Copyright © 2024 Children's Minnesota. All rights reserved. Some content is based on the intellectual property of Cerner Corporation and used with permission. All other trade names and registered trademarks are the property of their respective owners. This content is designed for general use with most patients; each clinician should use his or her own independent judgment to meet the needs of each individual patient. This content is not a substitute for professional medical advice, diagnosis, or treatment.

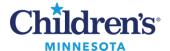

4. Click the green icon that displays in the tool bar.

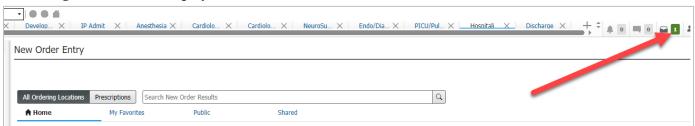

5. The **Orders for Signature** window displays. Select **Modify Details**.

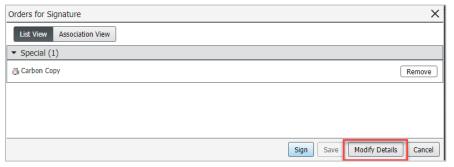

6. Click **Carbon Copy** to select the order.

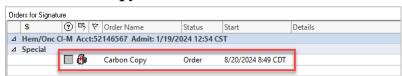

7. **Details for Carbon Copy** displays. To add a clinician to receive a copy of a report, highlight **CC1** and click the magnifying glass icon.

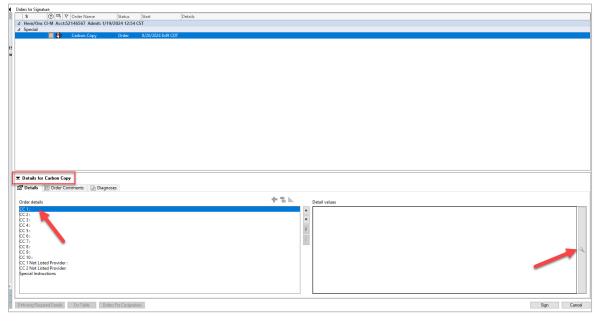

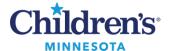

8. The **Provider Selection** window displays. Type in a portion of the last and first names in the appropriate fields. Click the **Search** button. All clinicians matching the search criteria will display. Double click on the clinician who should receive a copy of the report. Click **OK**.

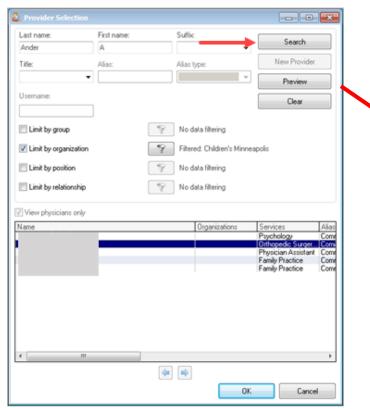

**Note:** If there is a clinician with the same name and it is not clear who to choose, click the **Preview** button to review the clinician's information. Click **Close**.

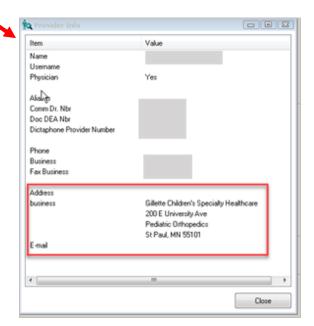

The selected clinician displays in the CC1: area of the order.

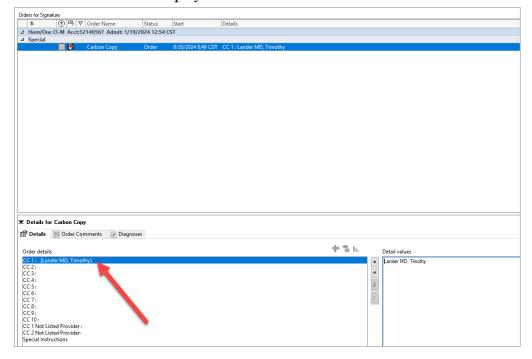

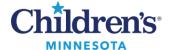

10. If additional clinicians need to be added, click on the CC# field next in the list, and click on the magnifying glass to locate the clinician. Repeat steps 7-9 until all clinicians are added.

If you cannot locate a clinician using the search feature, click **CC1 Not Listed Provider**. Provide as many details as possible regarding the recipient such as first name, last name, facility/organization name, city, and/or state.

When all recipients have been added, click **Sign**.

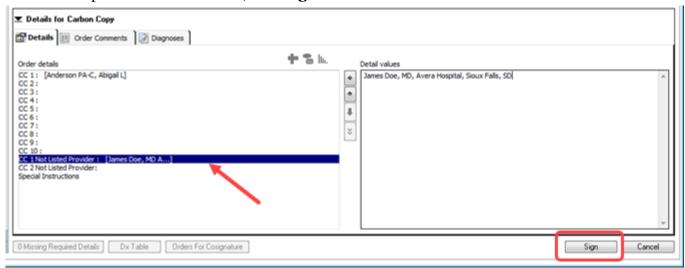

11. Navigate to **Notes** and **Add/Create** a direct charted report (History & Physical, any Consultation, Narrative Summary).

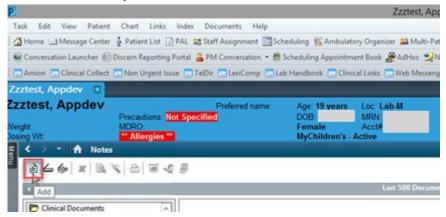

12. At the end of the report, type **.cc** and click enter. The names of the clinicians who will automatically receive a copy of the report displays. The recipients added will appear with CC: in front of their names.

Note: Report must be forwarded for review to HIM for those on the CC: list to receive the report. See steps

outlined below in **Forward Report to HIM** section.

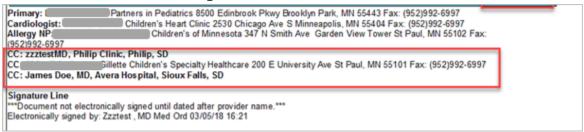

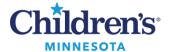

#### **Carbon Copies Displaying in Error:**

- **Ordered Carbon Copies:** If there is a recipient displaying in the routing section with **CC:** in front of their name that should not receive the report, click in the Routing section, and delete the recipient's name and information.
- **Primary, Referring or Specialty Carbon Copies (Lifetime Clinical Team):** Do not delete a recipient who has primary, referring, or a specialty in front of their name as this will not stop the report from routing to this recipient. These recipients are managed from the Lifetime Clinical Team tab within Cerner. If there is a clinician who is no longer involved in the patient's care, the clinician should be removed from the Lifetime Clinical Team. Please do not remove clinicians from the Lifetime Clinical Team to prevent a copy from being sent. The organization has endorsed that anyone involved in the patient's care will get a copy of these reports and should remain on the Lifetime Clinical Team Listing.
- **Reminder:** If the report has been started and updates have been made to the Lifetime Clinical Team and/or the ordered CCs, the routing section will need to be updated. To update, highlight the cc section and delete the clinicians listed. Then enter the .cc dot phrase.
- 13. When finished with the report, click the **Sign/Submit** button.

### Forward Report to HIM

If additional carbon copy recipients were ordered, the report must be forwarded to HIM for processing. Follow the steps below.

**Note**: If there are no ordered carbon copy recipients, do not send the report to HIM for processing. The system will automatically send all other carbon copies.

 Locate the report within Notes. Double click on the document to select it, right click, and select Forward Document.

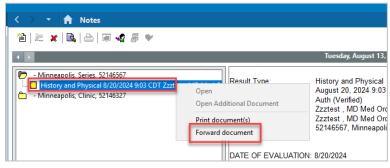

2. A **Forward Only Documents** window displays. In the drop down, select **Review**. In the **To:** field type **Carbon**. Click on the binocular icon and the **Carbon Copy (One Time)**, **HIM** inbox will be selected.

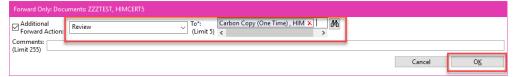

3. Click the **OK** button when done. HIM will send the carbon copy to the recipients.

**Addendum Process for Carbon Copies:** When completing an addendum, the primary provider, referring provider, and Lifetime Clinical Team will automatically receive a revised copy of the report. For the manually ordered cc recipients to receive a revised copy, the report must be forwarded to the **Carbon Copy (One Time), HIM** Inbox for processing/distribution.